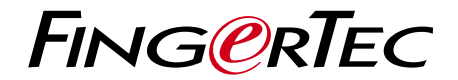

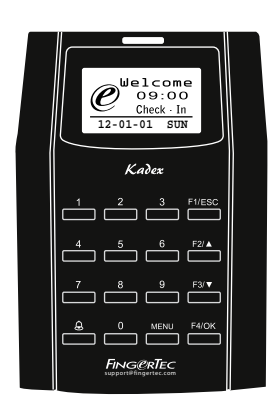

 Kadex 考勤和門禁控制系統讀卡器

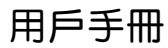

目錄

3-4 第1章 **•** 入門指南 在互聯網上查看使用者指南 終端機附設配件 啟動終端機 註冊終端機

#### 5-7 第2章 **•** 基本設置

產品介紹 概述 電源開/關按鈕 小鍵盤 電池 日期/時間 語音控制 安全特性 清洗終端機 重啟和重設終端機

8-13 第3章 **•** 連線-終端機同步設定 安裝和通訊方法 Ing re s s 線上啟動 Ing re s s安裝和啟動 Ing re s s的安裝和設置 用 USB 下載/上傳數據 通訊按鍵

#### 14-15 第4章 **•** 用戶

用戶登記 驗證方法類型 添加使用者資訊 刪除用戶 門禁級別/許可權

#### 116-19 第5章 **•** 系統

基本設置 固件升級 系統資訊 日誌資訊 (日誌選項)

#### <sup>20</sup> 第6章 **•** 數據

刪除交易日誌 刪除所有資料 管理用戶許可權 重置為原廠設置 <sup>21</sup> 第7章 **•** USB 理解 USB 快閃記憶體盤的主要用途 USB 種類 下載考勤日誌 下載使用者資料 從 USB 上傳資料到終端機 上傳短訊

#### 22-25 第8章 **•** 訪問

將終端機作為門禁使用 訪問選項 使用者帳號選項 訪問組合 鎖定 門磁延遲 門磁模式 門磁警報 關閉警報 脅迫選項 警報次數 分組驗證類型

#### <sup>26</sup> 第9章 **•** RFID 卡片功能 RFID 卡註冊 僅用 RFID 卡驗證 使用 RFID 進行多重驗證的方法 刪除 RFID 卡 更改身份識別卡

- <sup>27</sup> 第10章 **•** HID 卡片功能 HID 卡註冊 刪除 HID 卡
- <sup>28</sup> 第11章 **•** 自動測試 誰應該進行自動測試? 立即運行所有測試 FLASH 測試 LCD 測試 語音測試 按鍵測試 RTC 測試

#### 29 疑難排解

**1 •** 入門指南

## 在互聯網上查看用戶手冊

終端機的使用者手冊已經包含在配套裡。除此之外,您也可以通過網站 https://product.fingertec.com/userguide.php

查閱有關用戶手冊。為您的線上使用者指南選擇您喜歡的語言。

## 附設配件

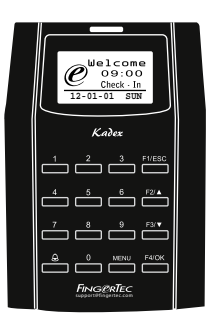

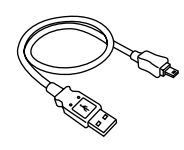

USB 延長線 與電腦USB介面連接,上傳 下載資料之用。

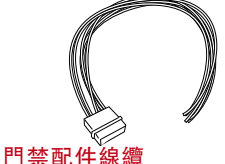

門禁配件如 12V 門禁鎖、 按鈕、12V 警報器、門磁和 12V 門鈴等專用線纜。

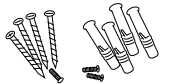

螺栓包 用螺釘可將終端機的背 板固定在牆上。

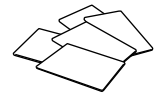

RFID 卡 (5 張) / HID/MIFARE卡(1 張) 登記和驗證之用。

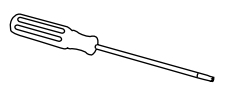

螺絲刀 用螺絲刀打開終端機背板, 將背板靠牆安裝。

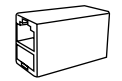

TCP/IP 連接器 將網路電纜從個人電腦或 網路交換機連到終端機的 TCP/IP 連接器上面。

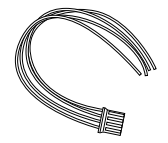

RS 2 3 2/ RS 4 8 5/韋根輸 出線纜 用於串列線纜連接和韋根輸 出連接。

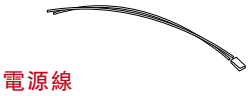

連接終端機與 12V 電源。

## 啟動終端機l

要啟動終端機,將終端機的電源適配器插入標準電源插座,打開電源。 若要從終端機上下載資料,您需要有產品密匙和啟動代碼供 Ingress 使 用。產品密匙和啟動碼可以在 Ing re s s 的小冊子裡面進行檢索。

若使用者丟失了 Ingress 的產品密匙和啟動碼, 請到 user.fingertec.com/retrieve key user.php 重新索取。

## 終端機保修註冊

請登錄 fingertec.com/ver2/english/e\_warranty.htm 為您所購買的終端機進行保修卡註冊。

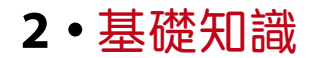

## 產品介紹

考勤和門禁系統終端機支援 RFID 卡、5 位元數密碼或兩者混合使用亦 可。若出現破門而入的情況且使用了終端機的求救功能之時這種終端機 可以結合安全警報系統一起使用。這種終端機產品能與火警系統集成, 觸動火警時會打開所有門。

終端機通過 TCP/IP 協定與電腦通訊,可以用 USB 快閃記憶體盤進行 資料轉換,無需另外佈線。終端機產品符合國際標準 CE 認證和 FCC 認 證,證明我們的產品品質安全可靠。

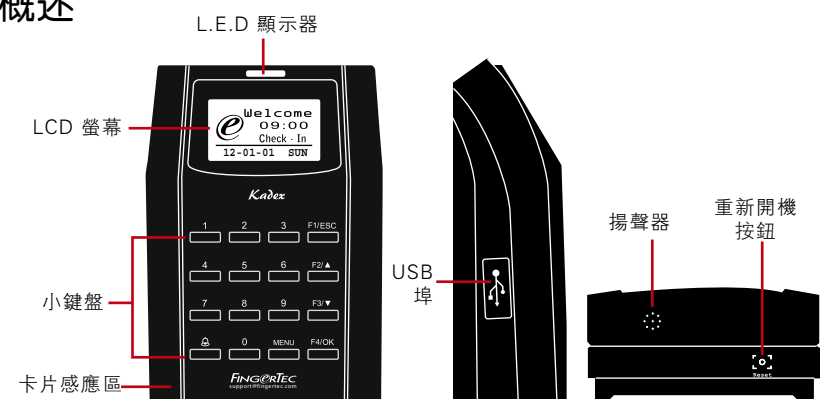

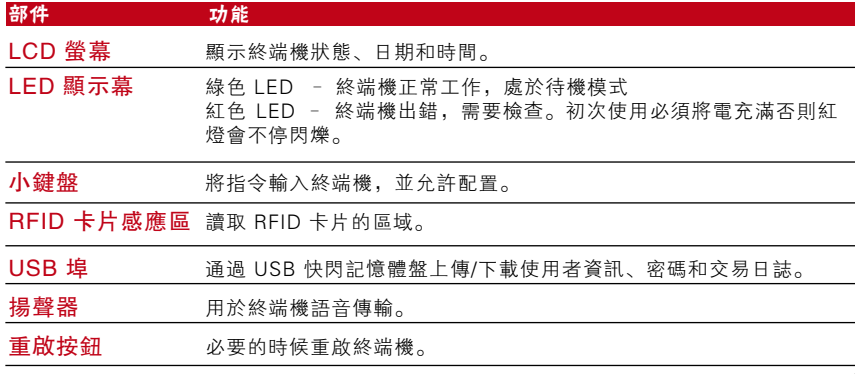

#### 概述

## 電源開/關按鈕

沒有電源按鈕。用終端機底部的重啟按鈕重啟設備。

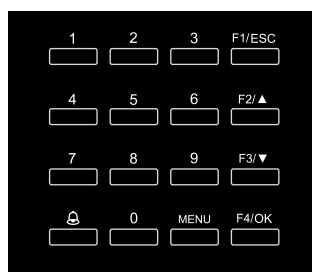

## 小鍵盤

使 用 者 可 以 通 過 小 鍵 盤 將 資 訊 輸 入 終 端 機。小鍵盤包含 0-9 數位鍵和 OK 鍵、 ESC/C an cel (逸出鍵/取消) 鍵、向上滾動/ 向下滾動按鈕、門鈴按鈕和功能表按鈕。

## 電池

終端機利用標準電源插座供電。

迷你 UPS: 12V 迷你型UPS也能夠提供電源來啟動終端機。欲知更多配 件方面的資訊,請參考 accessory.fingertec.com.

## 日期/時間

終端機在主螢幕上顯示日期和時間。根據自己的喜好選擇日期和時間格 式。按功能表 > 選項 > 系統選項 > 日期/時間 > 設置時間並保存。 要更改日期格式: 按功能表 > 選項 > 系統選項 > 格式 > 根據自己的喜 好確定日期格式。

## 語音控制

語音控制控制讓您能夠控制終端機發出的音量大小。

#### 開/關

系統讓使用者可以根據自己的喜好打開/關閉語音功能。按功能表項目 > 選項 > 系統選項 > 高級選項 > 語音 > 是/否。

#### 調整音量

終端機語音的預設音量為 67。音量最高可達 100,最低可為 0。要保持 揚聲器的性能,建議保留在 60-70 的範圍。需要調整音量時,按功能 表項目 > 選項 > 系統選項 > 高級選項 > 調節音量 (%) > 進行調節。

## 安全特性

安全特性保護終端機資訊不受未獲授權者的侵入。

#### 管理員確認

為使用者 ID 登記密碼, 在系統中登記管理員。按功能表 > 使用者管理 > 管理員註冊 > 選擇註冊方式 > 註冊並保存。管理員登記之後,只有管 理員才能進入主功能表。

#### 防拆開關

終端機背板處裝有防拆開關。在安裝的時候,防拆開關會與背板緊緊相 連。任何人企圖拆下終端機就會觸發警報, 面板上就會顯示"系統崩 潰"的資訊。

## 清潔終端機

#### 清潔機身

用幹抹布清潔終端機機身。切勿使用任何液體、家用清潔劑、噴霧、溶 劑、酒精、氨和磨料來清潔終端機的機身,否則會對機身造成損壞。

## 重啟並重設終端機

如果某項功能無法正常工作,可嘗試重新開機或重設終端機。

#### 重啟終端機

按下終端機的開/關按鈕或"重啟按鈕"重啟終端機。如果您無法重啟終 端機或如果問題依然存在,您可能需要重新設置。

#### 重設終端機

按功能表 > 選項 > 系統選項 > 高級選項 > 重設終端機。重設終端機會 導致使用者所有設置返回原始出廠設置。確保已經將資料全部備份,然 後再開始設置。

# **3 •** 連接-同步終端機

## 安裝

FingerTec 終端機提供了若干種電源和通訊連接方式。FingerTec考勤終 端機安裝非常簡便。

## 安裝在牆壁上

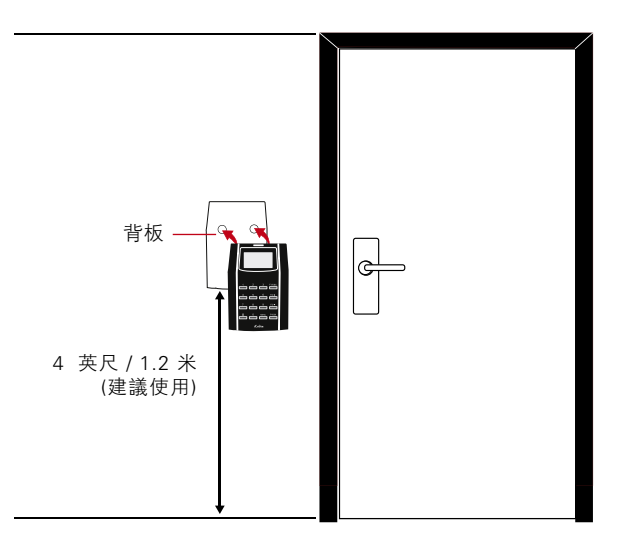

上牆安裝時先將背板緊緊地固定在牆上然後將終端機裝在背板之上。

## 通訊

終端機頂部有電源和通訊的連接點。請參考以下的圖表為您需要的終端 機進行選擇。

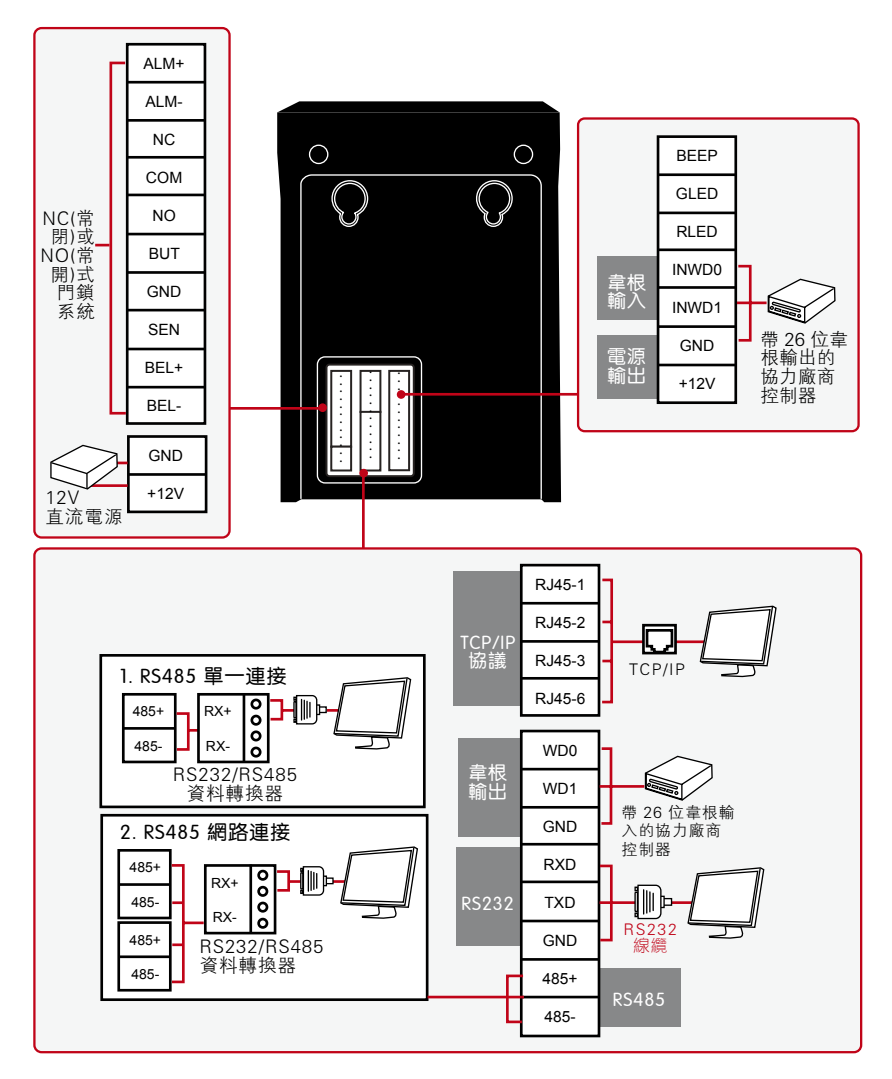

#### NC (常閉式) 門鎖系統

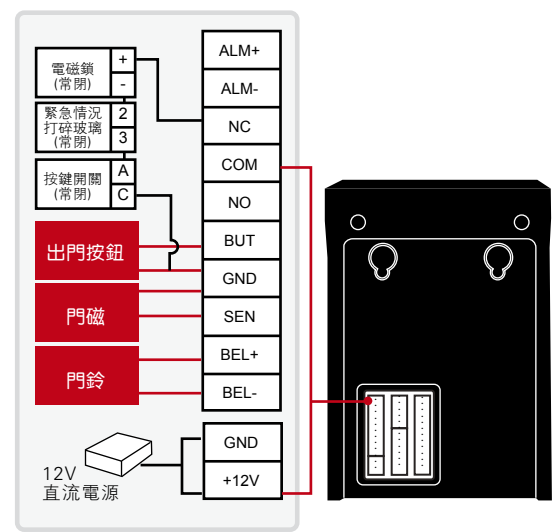

#### NO (常開型) 門鎖系統

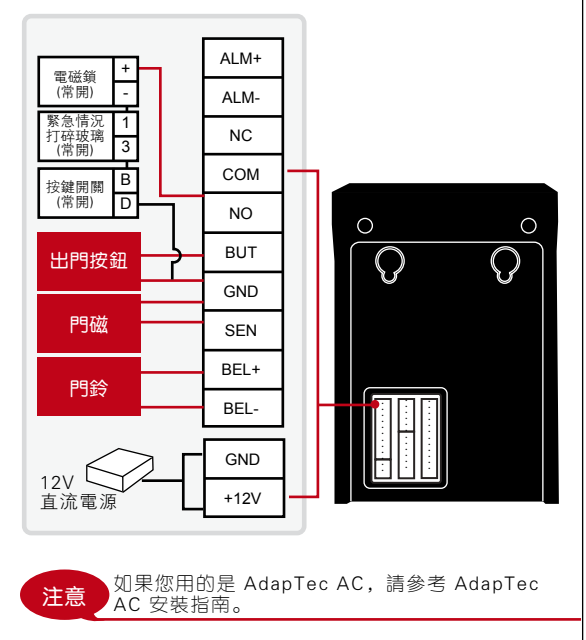

## USB 埠

連接 USB 快閃記憶 體 盤 刪 除 或 轉 移 資 料。

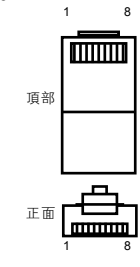

#### TCP/IP 埠 用 CAT 5 雙絞線進行 局域網連接,一端插 入本埠,另一端插入 電腦的 TCP/IP 埠。 T C P / I P 單 一 連 線 : 用 T C P / I P 連 接 終 端 機 到 一 台 電 腦 需 要 一 條 乙 太 網 10/100 Base-T 交叉線。 該 電 纜 可 用 於 級 聯 集 線 器,或者進行太網站背對 背連接而無需集線器。10 Base-T 和 100 Base-TX 兩種線纜都可以使用。

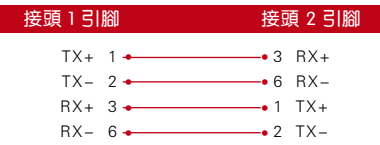

TCP/IP 的網路連接–用 TCIP/IP 將終端機與 多台電腦連接需要乙太網10/100 Base-T 直通 線纜或"whips"。這種線纜與 10 Base-T 和 100 Base-TX 都能相容,可以將網路介面連 接到集線器或網路輸出插座上。

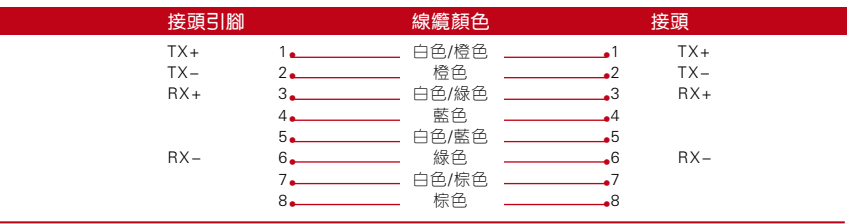

#### 電源埠

把電源適配器插入埠獲得電力。

### RS232/RS485/韋根連接埠

RS232 - 使用 RS232 電纜線連接電腦。 RS485 單一連接-使用 RS485 線連接一台電腦。 RS485 網路連接-使用" 菊輪鍊"的連接方式連接多台電腦。 韋根輸出 - 連接到協力廠商端子或終端機機。

#### 門禁控制埠

連接終端機及閘鎖系統。

#### 門鈴埠

連接終端機及閘鈴。

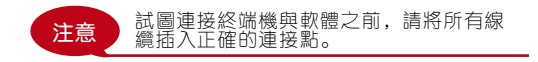

## Ingress 線上啟動

Ing re s s是Finge rTe c開發的正版軟體。每個Finge rTe c門禁機型都附有 一個獨有的許可證密鑰。以Ing re s s開始使用終端機,您必須將終端機連 接到Ingress, 並進行在線啟動。Ingress讀取您的終端機序列號, 並通 過互聯網將其發送到Finge rTe c伺服器驗證。

加入您沒有連接到互聯網,您就需要做離線啟動。請將您的終端機序列號和型 號寄到當地的經銷商或support@fingertec.com,以要求產品密鑰和啟動密鑰。

## Ingress的安裝和設置

在符合Ingress最低要求的個人電腦上安裝Ingress。請參閱http://www. fingertec.com/customer/download/postsales/SUM-Ingress-E.pdf,以閱讀 Ingress用戶指南。安裝嚮導將要求您做在線上啟動,然後方可建立Ing re s s和終端機之間的連接。

## 終端機與 Ingress 的連線

#### 確定終端機號碼

確定您所購終端機的號碼, 以示區別。一個 Ingress 可以連接 999 個 終端機 。按功能表 > 選項 > 普通選項 > 設備號碼 > 選擇號碼。

#### 使用 TCP/IP

確定IP位址:IP 位址非常重要,因為它是局域網內終端機唯一的位址。 沒有 IP 位址, 就不可能找到終端機的確切位置。

輸入終端機的IP位址: 按功能表 > 選項 > 普通選項 > IP 位址 > 鍵入 IP 地址。

設置乙太網:用 TCP/IP 連接設置乙太網與終端機進行連接非常重要。

#### 啟用乙太網功能,設置乙太網:

按功能表 > 選項 > 普通選項 > 乙太網 > 是。您將乙太網功能設 置為"是"之後,關閉終端機。 現在,將網路插頭插入乙太網 介面,打開電源。

確定網路遮罩、閘道和網速: 進行 TCP/IP 連接,請為終端機配置 網路遮罩,間道和網速。

按功能表 > 選項 > 普通選項 > 網路遮罩 > 插入數位。 按功能表 > 選項 > 普通選項 > 閘道 > 插入數位。 按功能表 > 選項 > 普通選項 > 網速 > 選擇乙太網連線速度。

### 使用 RS232

對於通過 RS232 進行連接,串列傳輸速率是終端機與軟體之間通訊速度的決 定因素。串列傳輸速率越高,網速越快。

打開 RS232 連接,設置串列傳輸速率: 按功能表 > 選項 > 普通選項 > RS232 > > 改為 RS232 連接狀態。 要更改串列傳輸速率: 按功能表 > 選項 > 普通選項 > 串列傳輸速率 > 更改串列傳輸速率。

#### 使用 RS485

對於通過 RS485 進行連接, 串列傳輸速率也是終端機與軟體之間通訊速度 的決定因素,但網速也與轉換器的速度有關。請檢查轉換器的速度。

打卡 RS485 連接,設置串列傳輸速率: 按功能表 > 選項 > 普通選項 > RS232 > 改為 RS485 連接。 要更改串列傳輸速率: 按功能表 > 選項 > 普通選項 > 串列傳輸速率 > 更 改串列傳輸速率。

## 使用 USB 下載/上傳資料

在 終 端 機 遠 離 電 腦 或 聯 網 有 問 題 時 , U S B 快 閃 記 憶 體 盤 就 會 非 常 有用。要確定 USB 的類型是否與終端機相容,請參閱以下網址 fingertec.com/newsletter/HL\_74.html

使用USB: 按功能表 > 隨身碟管理 > 選擇您希望的 USB 操作功能。

## 通訊密匙

因為軟體要由啟動碼和產品密匙管理,將通訊密匙設置為 0。按功能 表 > 選項 > 通訊選項 > 通訊密匙 > 0。

## **4 •** 用戶

用戶登記

終端機能夠登記密碼和卡片資訊。本章包含終端機所有可能的使用者登記。

注意:要保證終端機資料的安全,替監管人員或管理員辦理登記非常重要。註冊新用戶之 前,應該採用以下任何一種方法進行監管人員註冊。選擇管理員註冊 > 選擇許可權級別為 監管人員或管理員。

#### 卡片登記

終端機的預設卡是 RFID 卡。如有需要,也可以提供 MiF 卡和 HID 卡 片系統。

卡片登記: 按功能表 > 使用者管理 > 使用者登記 > RFID 卡註冊 > 登記新卡?> OK > 輸入 使用者 ID (PIN) > 將卡片在掃描區進行掃描直至螢幕顯示卡片 ID 資訊 > (OK) 保存。

#### 密碼登記

終端機提供密碼驗證,密碼最長為 5 個數字

密碼登記: 按功能表 > 使用者管理 > 使用者登記 > 密碼登記 > 登記新密碼?> OK > 輸入 使用者 ID (PIN) > OK > 輸入密碼 > 顯示 ID 的液晶顯示幕帶 -P 標誌,表示使用者 ID 正 在使用密碼 > OK (保存) 。

更改密碼: 按功能表 > 使用者管理 > 使用者登記 > 密碼登記 > ESC > 輸入使用者 ID > OK > 更改使用者密碼 > 顯示 ID 的液晶顯示幕帶 -P 標誌,表示使用者 ID 正在使用密碼 > OK (保存)。

#### 登記卡片和密碼

終端機可以進行卡片和密碼組合式登記。

卡片和密碼登記: 按功能表 > 使用者管理 > 使用者登記 > 卡片和密碼 > 新登記?> OK > 輸入用戶 ID (PIN) > OK。輸入使用者 ID (PIN) > 將卡片在掃描區進行掃描直至螢幕顯示卡 片 ID 資訊 > OK (保存) > 輸入密碼再次確認密碼 > 顯示 ID 的液晶顯示幕帶 -P 標誌,表示 使用者 ID 正在使用卡片和密碼組合保護 > OK (保存)。

#### 密碼驗證

對那些不喜歡使用其它驗證方法的使用者來說,密碼是一種選項。要通過密碼進 行驗證,輸入使用者 ID > OK > 輸入密碼並按下 OK。

#### 卡片驗證

把卡片放在掃描區,終端機會讀取卡片並進行驗證。

## 驗證方式類別

終 端 機 提 供 多 種 驗 證 方 法 , 包 括 用 戶 身 份 卡 ( P I N ) , 密 碼 ( P W ) 和 R F I D ( RF)。使用者可以對終端機進行配置,提供多重驗證方式。按功能表 > 選項 > 訪 問選項 > 群組驗證方式 > 選擇群組 > OK > 選擇時間 > OK > 功能表下移選擇 驗證方式 > OK

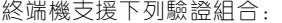

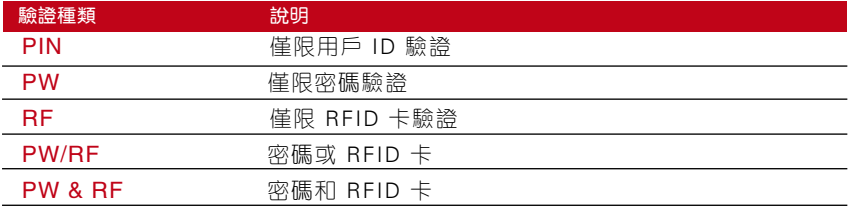

參考 第 8 章: 訪問選項"瞭解更多分組與群組驗證。

## 增加使用者資訊

通過 TCMS V2 軟體可以將使用者資訊題加入 FingerTec 終端機。資訊 更新之後,將 TCMS V2 與終端機同步顯示資訊。

## 刪除用戶

只有管理員可以刪除終端機裡的使用者資訊。要刪除某些使用者,按功 能表 > 使用者管理 > 刪除 > 輸入使用者 ID > 終端機會告訴您該使用者 登記的驗證方法 > OK > 提示您刪除用戶 > 按 OK > 要求確認 > 按 OK 表示同意; Esc 鍵表示不同意。

## 訪問級別/許可權

終端機有各種訪問級別或許可權

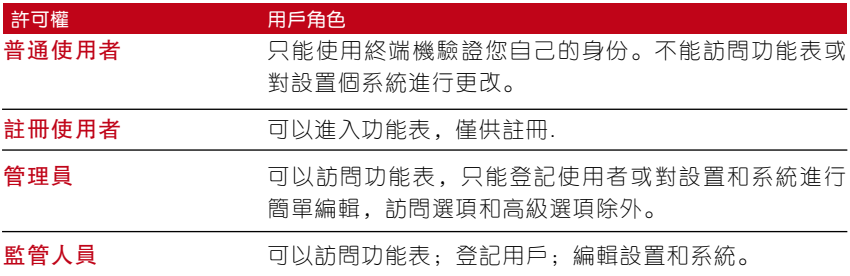

# **5 •** 系統

## 基本設置

#### 調整日期/時間

終端機的作用是記錄員工的考勤和門禁使用情況。要有效工作,在時間 與日期的精確度方面絕對不能妥協。根據您的時區調整日期/時間。按功 能表 > 選項 > 系統選項 > 日期/時間 > 選擇價值 > OK。

#### 日期格式

日期格式根據國家不同有所不同,例如,馬來西亞的格式是日-月-年; 而在美國,月份排前面。根據您自己的偏好選擇格式。默認格式是日-月-年。按功能表 > 選項 > 系統選項 > 格式 > 選擇格式 > OK。

#### 系統語言

終端機提供不同的語言,以滿足當地需求。一台終端機一次最多可選用 三個語言包。購買時根據您的需求進行配置。預設語言是英語。按功能 表 > 選項 > 系統選項 > 語言 > 選擇語言 > OK。

#### 語音

終端機有一些語音指令指導使用者進行註冊,並在驗證過程中向用戶發 出通知。按功能表 > 選項 > 系統選項 > 高級選項 > 語音 > 是/否。

#### 音量 (%)

音量控制功能讓使用者可以控制終端機發出的音量大小。

調整音量: 終端機的預設音量大小為 65。音量最高可達 100, 最低可至 0。要維持終端機揚聲器的性能,建議音量保持在 60-70 之間。調整音 量時,按功能表 > 選項 > 系統選項 > 高級選項 > 調節音量大小 (%) > 設置數位 > OK。

#### 使用者介面風格

終端機提供不同的使用者介面風格。請根據自己的偏好選擇風格。按功 能表 > 選項 > UI 風格 > 選擇風格 > OK。

#### 按鍵音

功能表 > 選項 > 系統選項 > 高級選項 > 按鍵音 > 是/否。

## 定義工作代碼

終端機具備工作代碼功能,用戶可以預先定義驗證後的數位。在軟體中預 設工作代碼數位。下表是工作代碼顯示範例供參考。

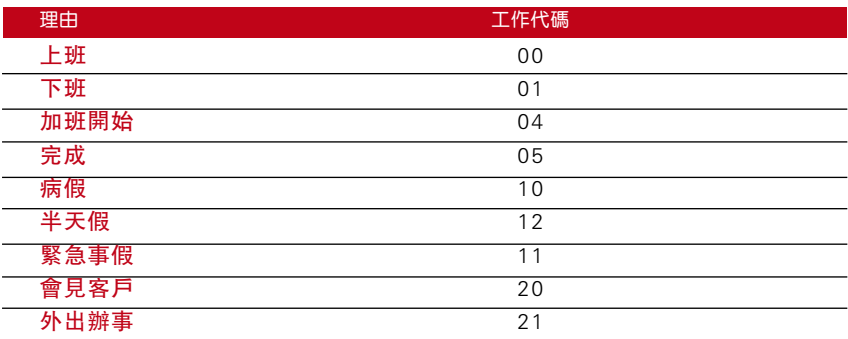

工作代碼模式 1: 先是驗證碼, 然後是工作代碼 工作代碼模式 2: 先是工作代碼, 然後是驗證碼

禁用:選擇"否"。

按功能表 > 選項 > 系統選項 > 高級選項 > 工作代碼 > OK > 選擇偏好  $>$  OK<sub>o</sub>

## 固件升級

FingerTec 通過電腦裡的軟體定期為終端機進行升級。升級終端機的固 件之前一定要與您本地的經銷商進行諮詢,也可以聯繫發送郵件到 support@fingertec.com. 與我們聯繫。打算升級之前請將最新的固件存入 USB 閃盤。按功能表 > 選項 > 系統選項 > 高級選項 > 升級固件 > OK > 插入隨身盤? > 將 USB 插入卡槽 > OK。

## 系統資訊

終端機會保存系統資訊供管理員查閱。

#### 終端機使用者數量

根據使用者終端機範本數量不同,每種終端機都有不同的使用者容量, 若需了一台解終端機有多少註冊使用者,按功能表 > 系統資訊 > 使用者人數 > 查看數位。

#### 終端機中保存的考勤日誌量(考勤日誌)

一旦完成驗證,考勤日誌便會存入終端機以做記錄。一台終端機最多可 存入 120,000 條日誌,以模式為准。按功能表 > 系統資訊 > 考勤日誌 > 查看數位。

#### 終端機中註冊的管理員數量(管理員人數)

**-** 一家公司可以登記若干個管理員來管理系統。這項功能可以讓公司檢查 具體的終端機上出現的管理員數量。按功能表 > 系統資訊 > 管理員數量 > 查看數位。

#### 管理員在終端機上完成的交易量(監督員日誌)

監管人員可以追蹤管理員在終端機上進行的交易與操作(例如登記,刪 除用戶等等)。要查看管理員所做的交易,按功能表 > 系統資訊 > 監督 員日誌 > 查看監督員日誌。

#### 可用空間資訊(可用空間)

借助這項功能查看終端機中還有多少可用空間。按功能表 > 系統資訊 > 可用空間 > 查看資訊。

#### 設備相關資訊 (設備資訊)

借助這項功能可以瞭解終端機的資訊。按功能表 > 系統資訊 > 設備資訊 > 查看資訊。

所提供資訊包括:

考勤日誌 (10k): 顯示可以存入終端機電考勤日誌, 例如, 考勤日誌"AttLog (10k) 12"的意味著 10,000 x 12 = 120,000

S Logs: 顯示管理員在終端機中進行過多交易。

生產時間 (菜單時間): 使用者按"功能表時間"時會顯示終端機的出廠日期 和時間

終端機序號 (序號): 終端機的序號很重要, 用以啟動軟體, 並與 FingerTec Wo rldwide 公司聯絡尋求支持以便解決問題。序號貼在終端機的背面, 但若標籤破損,用戶有地方重新檢索序號。

製造商: 獲知終端機製造商名稱。

設備名稱:不同款產品名稱不同。若使用者不知道自己所購終端機的名 字,可於此獲取。

固件版本: 支援服務有時候需要用到固件版本才能解決某些問題。這裡提 供了版本及版本上線日期。例如: Ver 6.20 Aug 19 2009 表示 2009 年 8 月 19 日,6.20 版。

查看 MAC: 這項功能是產品的安全特性。軟體與終端機連接需要正確的 MAC 位址。若無可用的 MAC 位址,不能正確啟動軟體。所有產品都配 有正確的 MAC 地址以方便通訊。使用者不能將軟體與其它牌子的硬體 一起使用。舉例一個典型的 MAC 位址 00:0A:5D F1 BE 57。按功能表 > 系統資訊 > 設備資訊 > 查看 MAC

MCU 版本: MCU 是終端機的重要控制單元。MCU 的版本決定了終端機 的特性與功能。若需檢查 MCU 版本資訊:按功能表 > 系統資訊 > 設備資訊 > MCU 版本

## 日誌資訊(日誌選項)

終端機記憶體快滿之前只會保留一定數量的資訊,並停止接收其他資 料。要保證終端機的性能,使用者可以設置警報,在資料量接近某個水 準時提醒用戶。

#### 監管人員日誌警報

如果管理員登錄交易存儲資訊小於配置數,會指示終端機提醒使用者。 默認數值為 99。

#### 考勤日誌警報

如果交易存儲量小於配置量,會指示終端機提醒使用者。默認數值為 99。

#### 重新檢查時間數

指示終端升級所用使用者間隔一段時間後的考勤次數。默認時間為10 分 鐘。

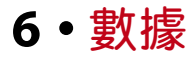

登記或驗證後,終端機內就會創建並存 儲一份交易日誌。資料包括創建的終端 ID、日期、時間、用戶 ID 以及處理事 宜。例如: 01050210090000000000 10000:

必須對這些日誌進行管理以便保持終端 機 的 有 效 性 。 建 議 用 軟 體 進 行 資 料 管 理;然而終端上的資料圖示設有 5 個讓 您管理資料的功能。

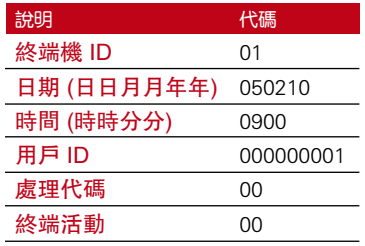

## 刪除交易日誌

刪除考勤日誌: 終端機保存使用者的所有交易日誌。一旦使用者登記並通過 驗證,其日誌便會存入終端機。有時候需要進行清理一遍保持終端機的 性能。請執行這項操作之前要確認,因為一旦按下 OK 鍵,所有考勤日 誌將會丟失。按功能表 > 選項 > 系統選項 > 高級選項 > 清除考勤資料  $>$  OK  $>$  刪除?  $>$  OK。

## 清除所有資料

清除所有資料: 終端機包含所用使用者資訊,包括使用者 ID、驗證方式、 卡片範本、日誌等等。這項操作會刪除終端裡的所有資料。執行這項操 作前請確認,因為一旦按下 OK 鍵,所有資料便會丟失。按功能表 > 選 項 > 系統選項 > 高級選項 > 清除所有資料 > OK > 刪除?> OK。

#### 管理用戶許可權

清除管理員許可權: 要進入系統功能表,建議管理員先在系統內登記。一 日谁行管理員登記,每當有人按功能表鍵就會出現"管理員確認"的資 訊。清除管理員許可權允許當前管理員清除其所有資料,以便為新管理 員的資料讓位。完成操作後,所用使用者即可使用系統功能表。按功能 表 > 選項 > 系統選項 > 高級選項 > 清除管理員許可權 > OK > 繼續?  $>$  OK  $\alpha$ 

#### 重設至原廠設置

重設選項: 這項功能可將終端機的所有設置恢復至原廠設置狀態。一旦按 下 OK 鍵之後, 終端機將自動重設, 所以執行這項操作之前請一定要確 信自己需要這樣操作。按功能表 > 選項 > 系統選項 > 高級選項 > 重設 選項 > OK。請重新設置以滿足公司需求。按功能表 > 資料圖示 > 恢復 至出廠設置 > 確認要求(是/否)。

# **7 •**USB

## 理解 USB 快閃記憶體盤的需求

終端機與電腦之間用以上傳和下載考勤及聞禁報告資料的通訊尤為重 要。終端機提供了好幾種通訊選項,如局域網和串列電纜連線,但有時 候也許要 USB 連接。USB 可以連接電腦下載和上傳使用者資訊及處理 日誌。在終端機上,USB 快閃記憶體盤功能稱為"隨身碟管理"。

## USB 的種類

市場上有很多種 USB。與終端機相容的 USB 快閃記憶體盤必須至少最 少為 2.4.x 版的 Linux 内核, 與 Imation (怡敏信)、Transcend 隨身 碟和 Pen Drive 隨身碟 ( 最少要支持 2.4.x 版的 Linux 内核 ) 等相容 良好。要確定 USB 種類是否與 FingerTec 終端相容, 請訪問以下連結 fingertec.com/newsletter/HL\_74.html

## 下載考勤日誌

將考勤日誌從終端機中下載到電腦裡: 按功能表 > 隨身碟管理 > 下載考勤 日誌 > 終端機會要求使用者插入 USB 快閃記憶體盤繼續。下載完成之 後,從終端機上取下 USB,連接到已安裝好軟體的電腦。將 USB 裡的 資料上傳到軟體裡做進一步處理。

## 下載使用者資料

使用者必須在終端機上進行登記。在登記之時,輸入諸如姓名和使用者 ID 等使用者資訊。 要將資料在終端機和電腦之間同步: 按功能表 > 隨身碟 管理 > 下載使用者 > 終端會要求您插入 USB 閃盤繼續處理。

## 將使用者資料從 USB 上傳到終端

管理員可以從終端機上輸入使用者資料,其餘使用者資訊可以在軟體中 完成。用 USB 閃盤從軟體中獲取最新升級的使用者資訊。按功能表 > 隨身碟管理 > 上傳使用者 > 終端機會要求使用者插入 USB 快閃記憶 體盤繼續處理。

## 上傳短信

有的終端機可以在液晶顯示幕上顯示短信系統。短信可以是私密的或公 開的。需要用 USB 將短信傳送給個人或所有員工的時候: 按功能表 > 隨身碟 管理 > 上傳短信 > 插入 USB 快閃記憶體盤繼續處理。

# **8 •** 訪問

## 用終端機作門禁

終端機可以與諸如電磁鎖、門閂、退出按鈕等門禁配件連接在對門禁進 行控制。FingerTec提供各種門鎖配件,請參考以下連結: accessory. fingertec.com.確保您瞭解終端機提供的訪問選項,並為您的門禁系統必 要的配置。

## 訪問選項

這項功能確定用戶可以進入某些門戶的訪問權或授權。

## 時間段

允許用戶訪問的時間段稱為時間段(TP)。FingerTec 模式下共有 50 種時間段。每個時間段包括星期一到星期日 7 個小段。 要對時間段進行定 義:按功能表 > 選項 > 進入選項 > 定義時間段 > 為每一天選擇時間段 數位並確定時間。

#### 例 1

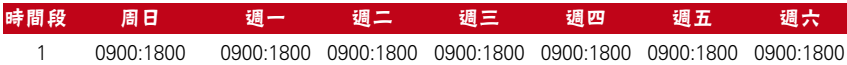

#### 時間段 1 是什麼意思?

時間段 1 包含一個星期內恒定的存取時間,用戶可在上午 9 點(9:00) 進入,下午 6 點(18:00)離開。

#### 例 2

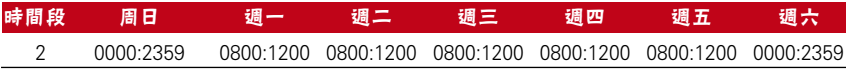

#### 時間段 2 是什麼意思?

時間段 2 顯示從週一到週五的上午 8 點至中午 12 點存取時間的變化; 週末時段用戶不得訪問。

#### 例 1

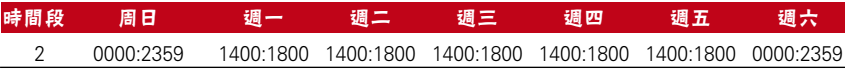

#### 時間段 3 是什麼意思?

時間段 3 顯示從週一到週五的下午 2 點至下午 6 點存取時間段變化; 週 末時段用戶不得訪問。

#### 群組

當一組用戶的時間段幾乎是差不多的時候,他們就可以編為 1 個組。 例如,時間段 2 和時間段 3 可能適合一個群組使用,這個群組的用戶都 是上午 8 點(8:00)上班至中午 12 點(12:00);然後中午 12 點( 12:00)到下午 2 點(14:00)之間休息;下午 2 點(14:00)到下午 6 點(18:00)繼續上班;週末的時候誰也不可以進來。因此,這些用戶應 歸編群組時間段 1。下表顯示了群組時間段的概念。

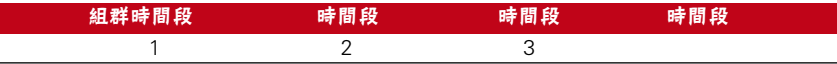

系統可用的群組時間段一共有 5 種。系統預設為群組 1 和時間段 1。因 此,新登記的使用者會自動進入鎖定狀態。如果使用者沒有包含在群組 組合設置裡,他們可以進行考勤記錄,但是他們不能打開任何門。

要定義組群時區: 按功能表 > 選項 > 訪問選項 > 組群種類定義 > 一共有 5 個組群時間段,每個組群時間段只接受 3 個時間段。

## 用戶帳號選擇

使用者登記後,可為其配置訪問選項。按功能表 > 選項 > 訪問選項 > 使 用者訪問選項 > 輸入您需要設置訪問選項的使用者 ID > 確定以下事項。

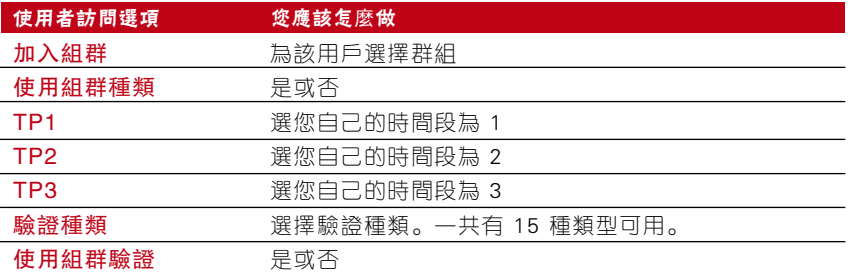

## 訪問組合

當用戶為了獲得存取權限而將不同的使用者驗證方法組合使用時,即成為訪 問組合。本系統提供 10 種訪問組合,每種組合適用於 3 個組群時區。

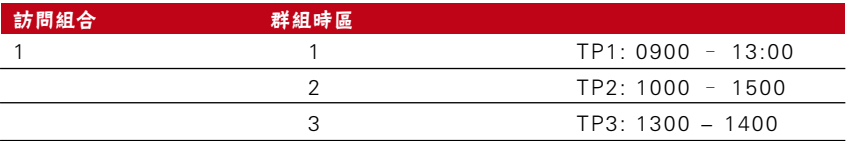

使用訪問組合時,來自所有三個時間段的用戶必須出來驗證,且三個群 組的時間段都必須有效才可以獲得訪問的權利。如這些時區段所顯示, 13:00 是他們所有人都可以進入的重疊時間。

配置訪問組合: 按功能表 > 選項 > 訪問選項 > 訪問組合 > 選擇您需要 的組合, 如組合 1 > OK > 輸入數位, 這裡 123 代表 GRP TP1, GRP TP2, GRP TP3  $>$  OK $_{\circ}$ 

## 門銷

電磁鎖或閘閂的開放時間可以根據自身需求或偏好進行調控。默認數值 為 150,也就是 3 秒。50 等於 1 秒。按功能表 > 選項 > 訪問選項 > 門鎖 > 確定門鎖延遲數值。

#### 門磁延遲

如果一扇門在一段時間之後還沒關好,可以設置門磁延遲來提醒用戶。 啟動這種選項之前必須安裝門磁。默認時間為 10 秒鐘,最長時間為 999 秒。按功能表 > 選項 > 訪問選項 > 門磁延遲 > 確定門鎖延遲數值。

## 門磁模式

門磁模式是在沒有關好門的情況下設置時間發出內部警報。標準門鎖系 統包括:

常閉模式 (NC): 定期允許電流通過,直至標記開門為止的電觸點。

常開模式 (NO): 很少允許電流通過對電觸點。使用常閉模式時, 按功能 表 > 選項 > 訪問選項 >門磁模式 > 確定正確模式 > OK。

## 門磁警報

如果一段時間後一扇門還沒有關好,可以使用警報系統組態門磁警報來 提醒用戶。進行這項操作前必須安裝警報系統。按功能表 > 選項 > 訪問 選項 > 門磁警報 > 確定時間長短 > OK。

## 關閉警報

有時候要求使用者關閉警報系統,借助終端機即可關閉。首先,您必須 按下並按住讀卡器後面對安全按鈕,然後按功能表 > 關閉警報。如果您 沒有按下安全按鈕,在您按下"關閉警報"操作按鈕時,會出現"系統 崩潰!!!"的信息。

## 脅迫選頂

終端機收到來自脅迫密碼的成功驗證之後會觸發警報系統。

#### 求助鍵

遇到脅迫的時候,可以在終端機配置求助鍵 (Help Key)。首先,用戶必 須啟動求助鍵,即:按功能表 > 選項 > 訪問選項 > 脅迫選項 > 求助鍵 > 是。按下並按住上箭頭 5 秒鐘即可觸發警報。

#### 密碼觸發器

使用者可以設置密碼來觸發警報。要啟動這個選項。按功能表 > 選項 > 訪問選項 > 密碼觸發器 > 是。如果輸入任何密碼就會觸發警報。

#### 觸發方式

終端機提供 3 種警報觸發方式。按功能表 > 選項 > 訪問選項 > 脅迫選項 > 選擇方法 > 是。您只可選擇一種方法而已。

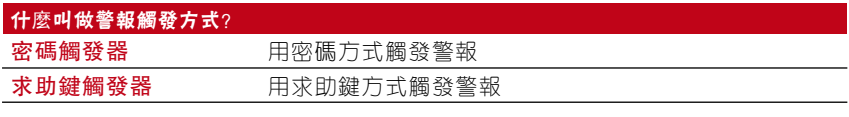

**注意 ●** 正常工作日內不要使用同樣的方法, 以免觸發警報, 擾亂工作環境。

#### 延遲警報

成功輸入脅迫密碼後,便設置計時器,打開警報裝置。計時範圍從 0 - 254 秒。警報輸出類型為常開/常閉。按功能表 > 選項 > 訪問選項 > 脅 迫選項 > 延遲警報 > 設置數值 > OK。

## 警報次數

用戶驗證不成功的次數是有限制的。預設不成功驗證的數值,只要用戶 超過了許可範圍,若使用者的終端機安裝了警報系統,那麼就會觸發警 報。按功能表 > 選項 > 訪問選項 > 警報次數 > 設置數值 > OK。

## 分組驗證類型

該功能為每個群組提供不同的驗證方式,可以根據時間進行設置。第 4 章:使用者對 FingerTec 指紋終端機可用的驗證類型谁行了解釋。按功 能表 > 選項 > 訪問選項 > 群組驗證類型 > 選擇群組 > OK > 選擇時間 > 箭頭朝下並選擇驗證種類。完成後按 OK。

# **9 •** RFID卡片功能

本終端機是通用型,可以接受卡片驗證。本章主要講述無線射頻驗證系 統,即大家熟知的 RFID 系統。終端機接收 RFID 卡,具體規格為 64 bit,  $125$  kHz<sub>o</sub>

## RFID卡登記

RFID 可以單獨登記或加密碼登記。每張 RFID 卡都有一個唯一的 ID 號,終端機會讀取號碼並與卡片進行匹配。

登記 RFID 非常簡單。按功能表 > 登記使用者/管理員 > 登記 RFID > OK > 需要重新登記嗎?> OK > 輸入用戶 ID > OK > 在感應區刷卡,機 子的液晶顯示幕上會顯示卡的號碼和使用者 ID > OK > 終端機會顯示使 用者 ID-C,表示該 ID 已在卡裡登記 > OK (保存)。

## 只用 RFID卡進行驗證

如果使用者希望終端機只能讀取 RFID 卡, 使用者可以在"訪問選項"下 面的"群組驗證類型"中選擇 RF 進行配置。

## 利用RFID進行多重驗證的方法

在允許使用者進入某些區域之前要求使用兩種或更多中驗證方法的時 候,終端機允許多重驗證。請參考第19頁驗證方法的類型下面的第4章:使 用者瞭解更多資訊,如針對終端機的不同組合,以及如何配置等等。

基本上來說,在選擇不同的驗證方法時,確保在選擇之前已經將上述使 用者 ID 在終端機中進行過註冊或登記。

## 刪除RFID卡

RFID 卡可以多次使用,但是輸入新資訊之前必須刪除卡裡的資訊。 按功能表 > 使用者管理 > 刪除 > 輸入用戶 ID 並在感應區區刷卡 > 液晶 顯示幕會問使用者是否需要刪除使用者 ID-C > 終端會問客戶是否想刪 除使用者 ID > 刪除用戶 。全部按 OK 即可。

一旦清空卡片就可以繼續使用。 

## 更改卡片ID

按功能表 > 使用者管理 > 使用者/管理員登記 > 註冊 RFID 卡 > ESC > 更改卡號 > 輸入原 ID > OK > 刷新卡 > OK (保存)。

# **10 •** HID卡功能

終端機接收 HID 卡, 具體規格為 1325、26-bit、125kHz。Prox II 卡 支援 26-bit (比特), 將獨特的程式設計程式資訊輸入內容, 包括漕卡 比特、卡號範圍、設施代碼、位置代碼等等。HID 卡也可以加密使用, 以保持高水準的安全性能並杜絕複製。

## HID 卡註冊

註冊 HID 卡與註冊普通 RFID 卡類似。按功能表 > 使用者管理 > 登記 用戶/管理員 > 註冊 RFID > 您需要重新登記嗎?> 插入使用者 ID > 在 感應區刷卡,設備的液晶顯示幕上會顯示卡號及使用者 ID > 終端顯示 使用者 ID-C,表示使用者 ID 已經在卡上登記 > OK (保存)。

## 刪除 HID 卡

HID 卡可以多次使用,但是輸入新資訊之前必須刪除卡裡的資訊。 按功能表 > 使用者管理 > 刪除 > 輸入用戶 ID 並在感應區刷卡 > 液晶 顯示幕會問使用者是否需要刪除使用者 ID-C > 終端會問客戶是否想刪 除使用者 ID > 刪除用戶。全部按 OK 即可。

一旦清空卡片就可以繼續使用。

# **11 •** 自動測試

## 誰應該進行自動測試?

自動測試頁面是為了診斷或分析終端機情況。自動測試頁面有 6 種測試 可供使用,只允許管理員進行測試。在測試之前,請聯繫您的銷售商獲 得建議,或者您也可以發郵件給 support@fingertec.com.

## 立即進行所有測試

自動測試包含 6 項測試,可以立即進行全部測試。按功能表 > 選項 > 自 動測試 > 進行所有測試 > OK > 會出現"請保持電源打開"的資訊 > 終 端機將進行所有測試,完成測試後 LCD 會顯示如下資訊:全部:31,問 題:0 表示終端機具體情況。

## 閃光燈測試

按功能表 > 選項 > 自動測試 > 閃光燈測試 > OK > 會出現"請保持電源 打開"的資訊 > 終端機將進行所有測試,完成測試後 LCD 會顯示如下資 訊:全部:31,問題:0 表示終端機具體情況。

## LCD 測試

按功能表 > 選項 > 自動測試 > LCD 測試 > OK > 螢幕會顯示"W"形 狀的線條。如果沒有 W 線條或 W 呈鋸齒狀,表示 LCD 有問題。 按逸 出鍵回到上一頁。

## 語音測試

按功能表 > 選項 > 自動測試 > 語音測試 > OK > 液晶顯示幕會顯示 如: "播放語音 1", 您會聽到這條資訊。按 OK 鍵聽取下一條語音。 出現任何問題即表示揚聲器有問題。

#### 按鍵測試

按功能表 > 選項 > 自動測試 > 按鍵測試 > OK > 按任意鍵並查看液晶顯 示幕。如果按鍵與液晶顯示幕的內容相符,表示小鍵盤的情況良好。

## RTC 測試

按功能表 > 選項 > 自動測試 > RTC 測試 > OK > 如果 RTC 電池仍在操 作, 測試會立即顯示 "OK!"。

## **12 •** 故障排除

## 出現"不能連接"

出現這條資訊表示終端機與電腦的設置不對。查看您是用哪種方法在進 行連接。FingerTec 允許局域網、RS232, RS485 和 USB 等各種通訊 方式。欲進一步瞭解相關課題,請參考第 3 章:連接 - 同步終端機。

#### 出現"管理員確認"

您不是這台終端機的管理員。只允許系統授權管理員進入功能表。任何 普通使用者若試圖進入功能表,螢幕上會立即顯示"驗證管理員"。若 管理員已從公司辭職,請聯繫您的 FingerTec 授權經銷商以便訪問終端 機。

## LED 燈一直閃爍

除非閃紅光,否則不用擔心。綠燈表示終端機處於待機狀態。紅燈閃爍 可能表示終端機出現問題。給終端機充幾小時電即可避免紅燈閃爍不 停。技術問題請諮詢您的銷售商。

## RFID 卡片沒反應

這個問題有兩種可能性:

您的卡在終端機登記過嗎?

終端機在讀卡之前,該卡片必須在終端機進行過登記。請參考第29頁第8章 - 用戶進行登記。 您有沒有將您的用戶 ID 納入支援 RFID 卡的驗證群組?

如果沒有對屬於某個群組下的終端機進行設置,FingerTec 終端機無法讀取您的卡。

## 沒有聲音

好幾種情況可能導致出現這個問題:

終端機的語音模式被設置靜音

可能有人將終端機的語音功能關閉或將音量調到 0。請參考第 5 章系統對語音功能進行調節。

揚聲器壞了

如果您已經重新調到語音模式但問題依然存在,測試一下語音效果。請參考第12章自動測 試,按其指示進行測試。如果還是沒有聲音,請聯繫當地經銷商獲得幫助。

更多問題,請訪問 user.fingertec.com

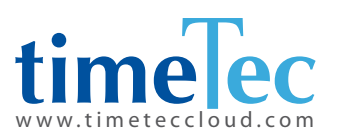

TimeTec © 2021, 保留所有權利。 • 102021